Sign into PeopleSoft and select:

# **Figure 1 - Query Viewer**

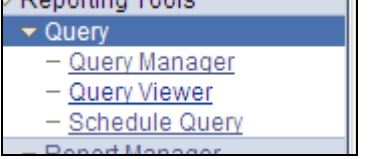

Search **0BD031**and use the **Excel** or **Schedule** link to execute the query. This document assumes Schedule.

#### **Figure 2 - Query Search**

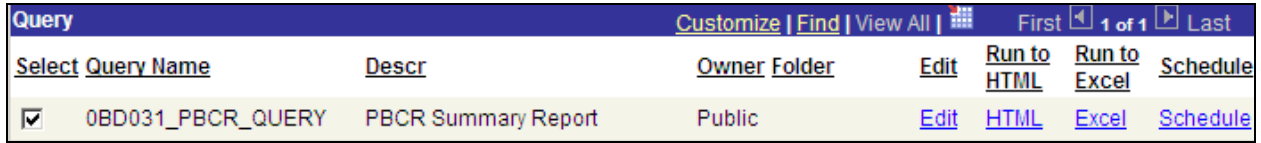

Find an Existing Value or Add a New Value:

#### **Figure 3 – Scheduled Query**

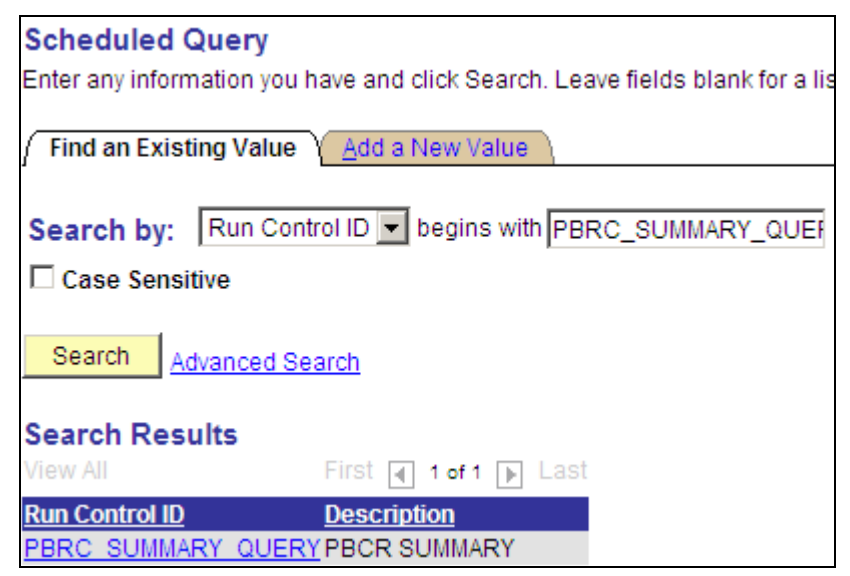

Enter Run **Description**, **Business Unit, Fiscal Year**, **Budget Period** and **From/To Accounting Period.** Click **Apply** button.

# **BCR Summary Report – How To run Query to Scheduler**

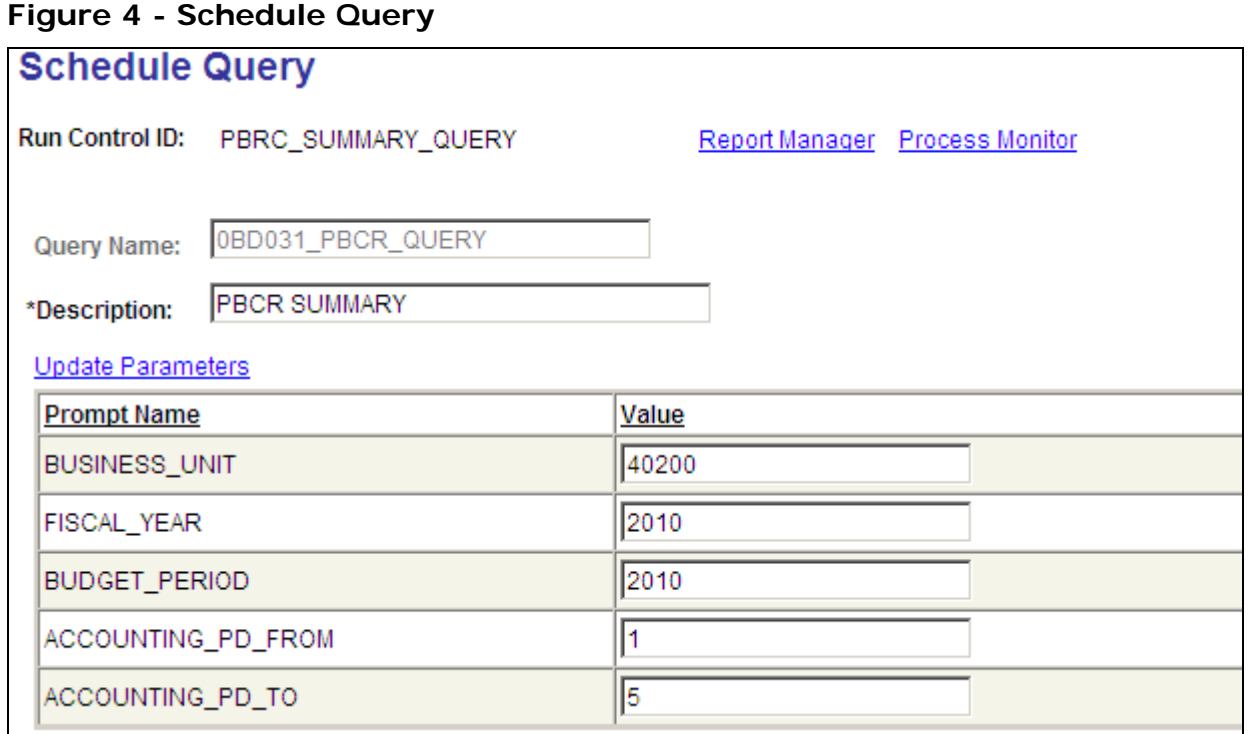

Select **PSUNIX** for Server Name and click **OK** to start the query process.

**Figure 5 – Process Scheduler Request** 

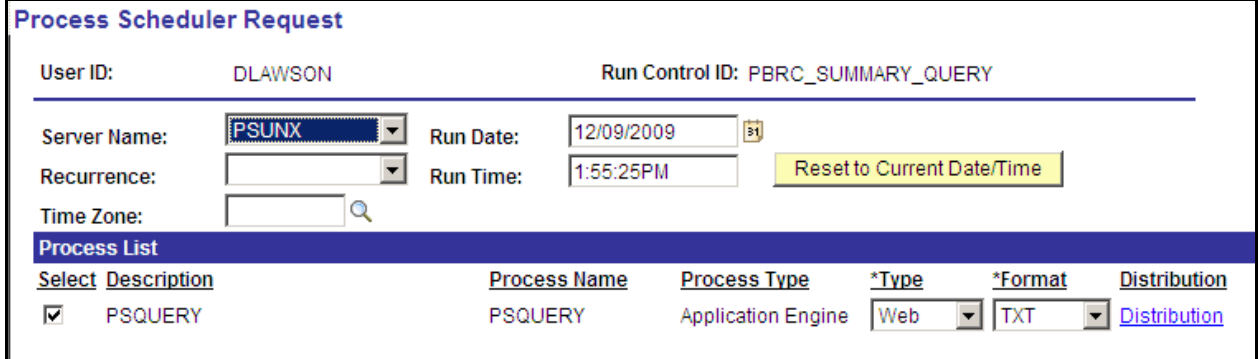

Returns to Schedule query page. Click Process Monitor link.

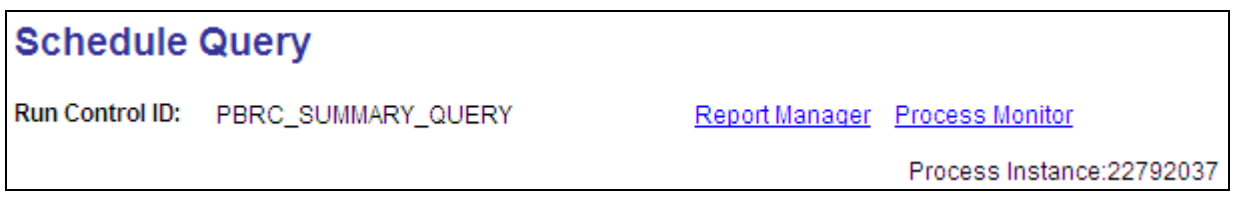

## **Figure 6 - Process Monitor**

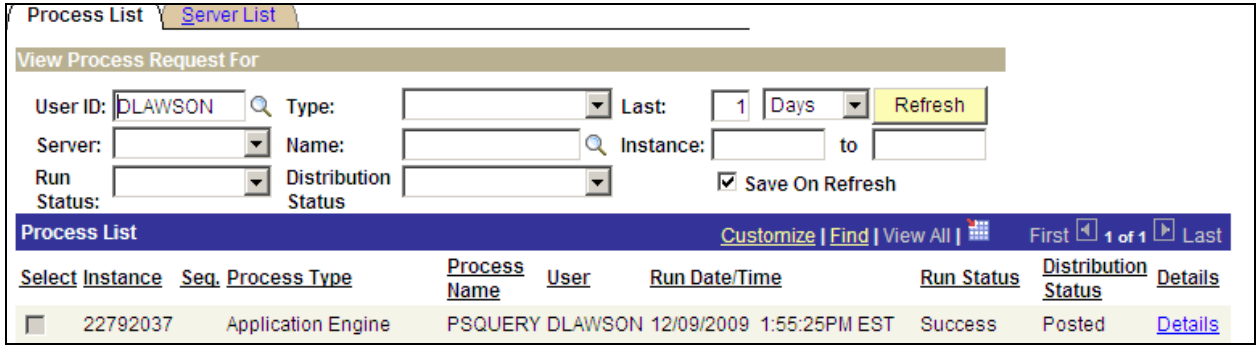

When Run Status = Success and Distribution Status = Posted then click Details link.

#### **Figure 7 - Detail**

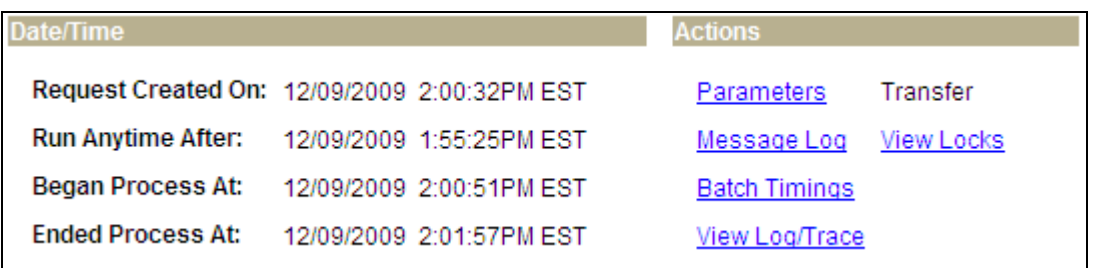

Next click View Log/Trace link.

### **Figure 8 - File List**

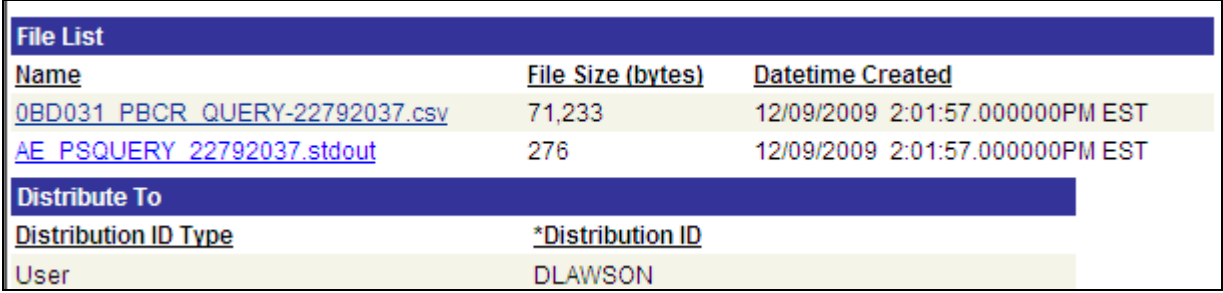

Click the .CSV file link from the File List. **Save** the File Download.

#### **Figure 9 - File Download**

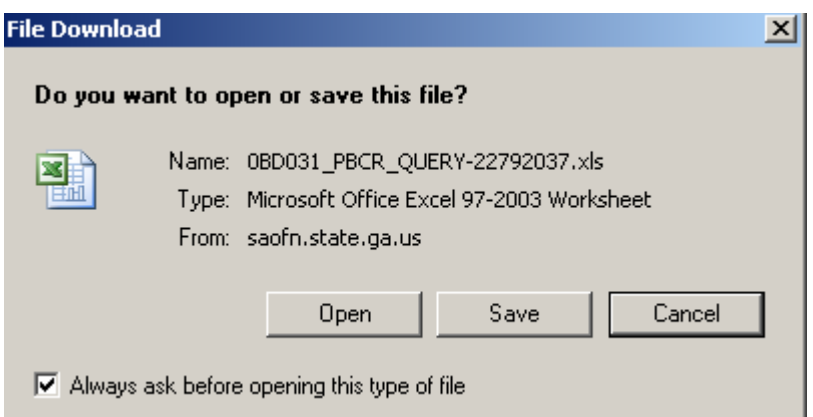

Open Excel then open the saved file. Note extension is .XSL not .CSV, however, the file is comma delimited.

#### **Figure 10 - Excel format error message**

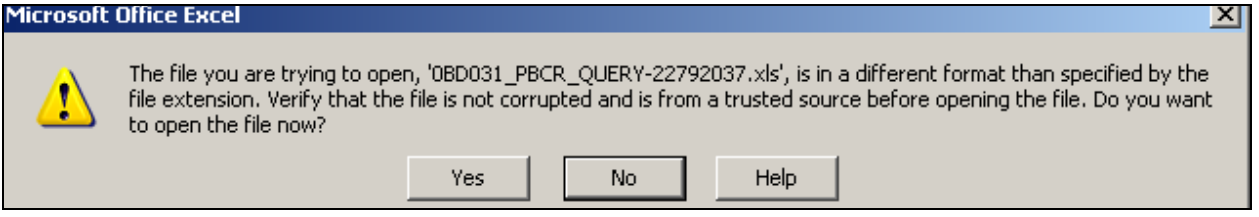

Click **Yes** to import the query data. This will start a **Text Import Wizard**.

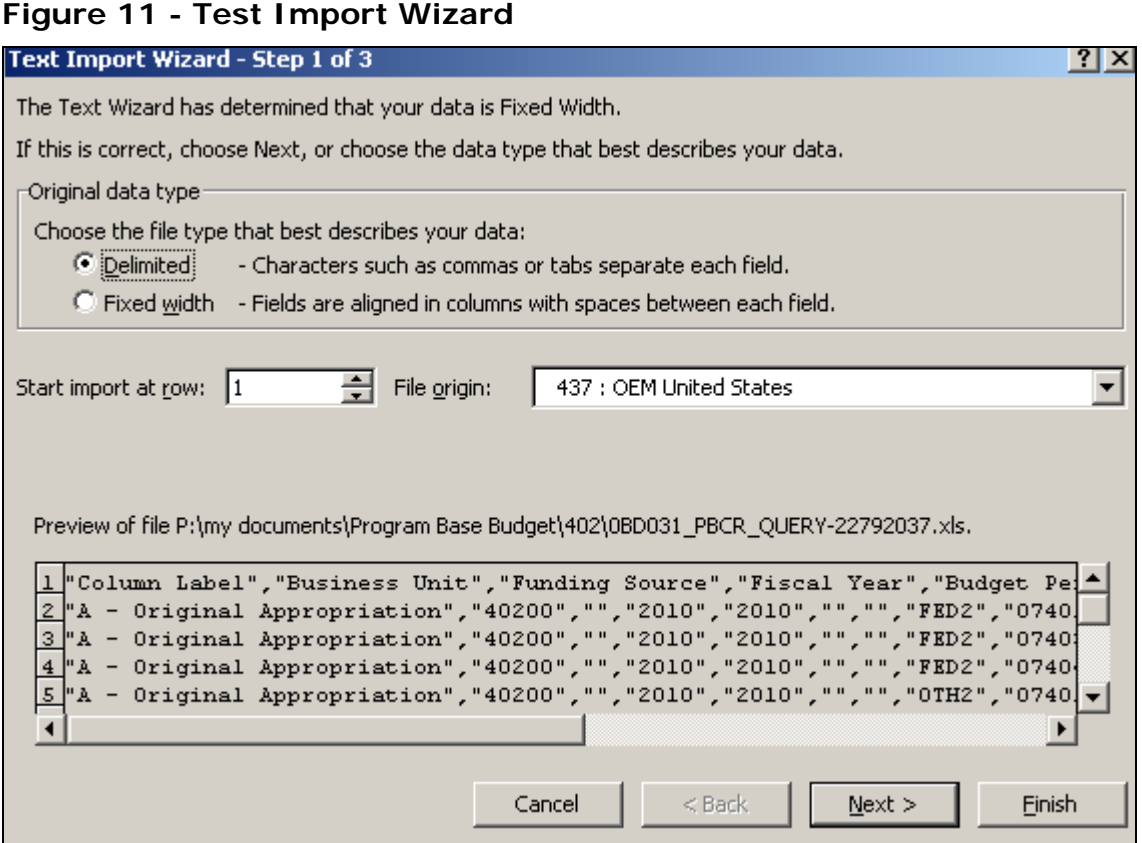

Choose **Delimited** radial button. Then click **Next**.

**Figure 12 - Text Import Wizard 2** 

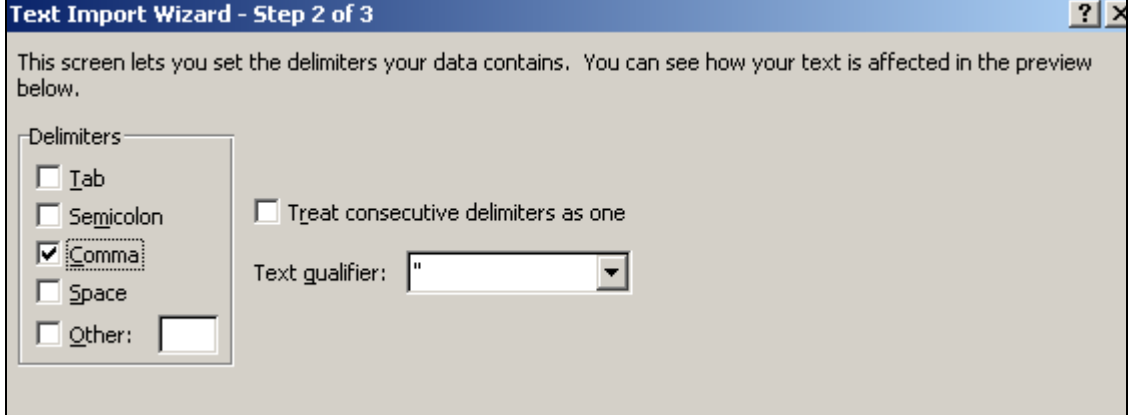

Change Delimiters to Comma. Then click **Next**.

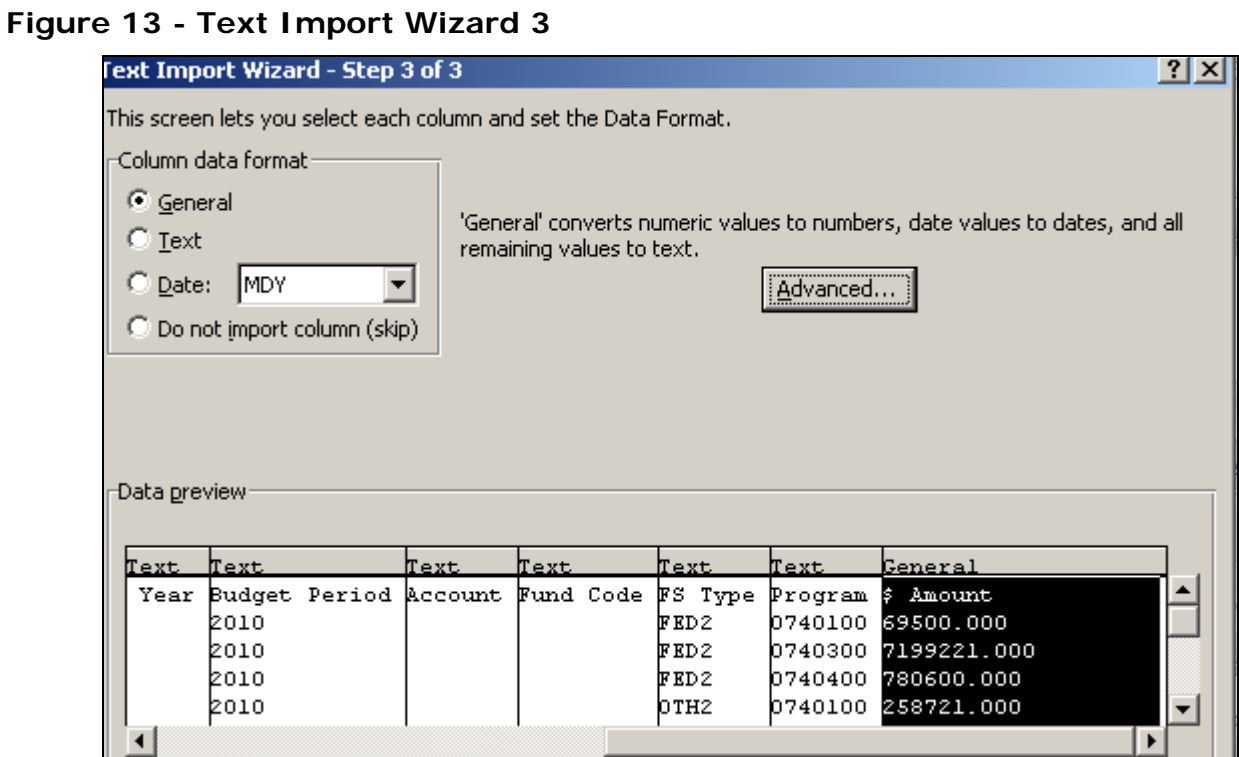

For best results change all fields to Text except for \$ Amount. Click **Finish**.

At this point **Save As** file and give it a new name.

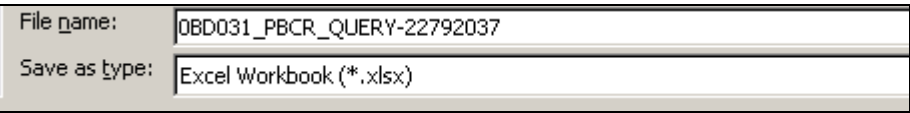

Select the **Insert** Tab, highlight the query rows and columns then click **Pivot Table** icon.  $\setminus$ 

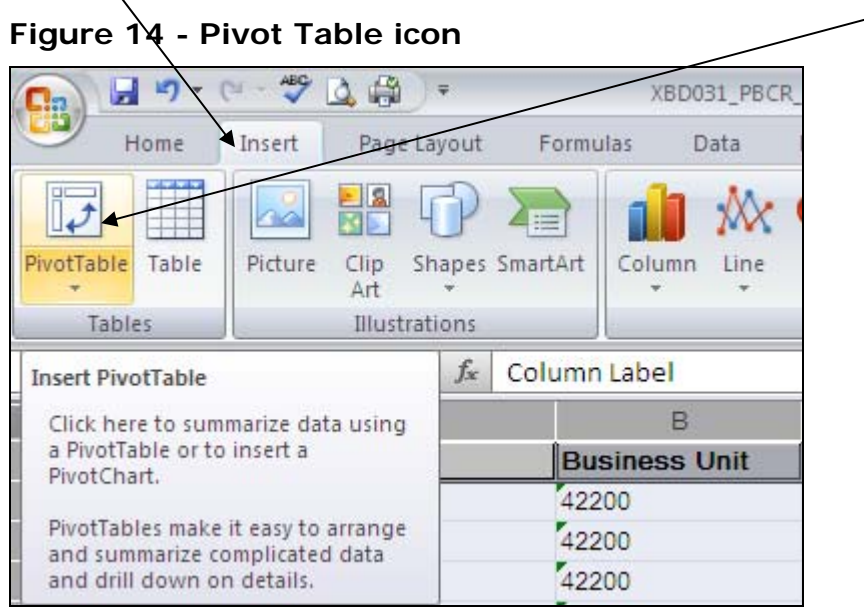

Click **OK** button on Create Pivot Table dialog page.

**Figure 15 - Create Pivot Table** 

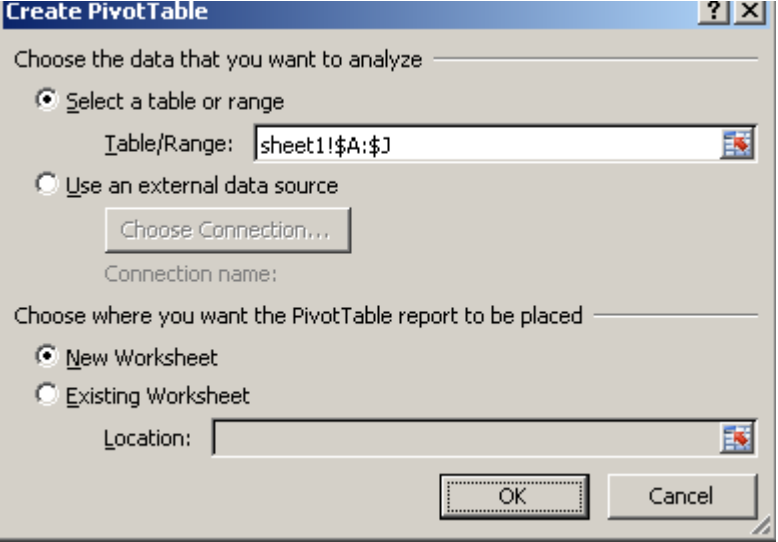

# **BCR Summary Report – How To run Query to Scheduler**

Drag and drop fields from Choose fields to add to report (see Figure 16 below):

- Business Unit  $\rightarrow$  Report Filter
- Fiscal Year  $\rightarrow$  Report Filter
- Column Label  $\rightarrow$  Column Labels
- Program  $\rightarrow$  Row Labels
- FS Type  $\rightarrow$  Row Labels
- $$$  Amount  $\rightarrow$  ∑ Values

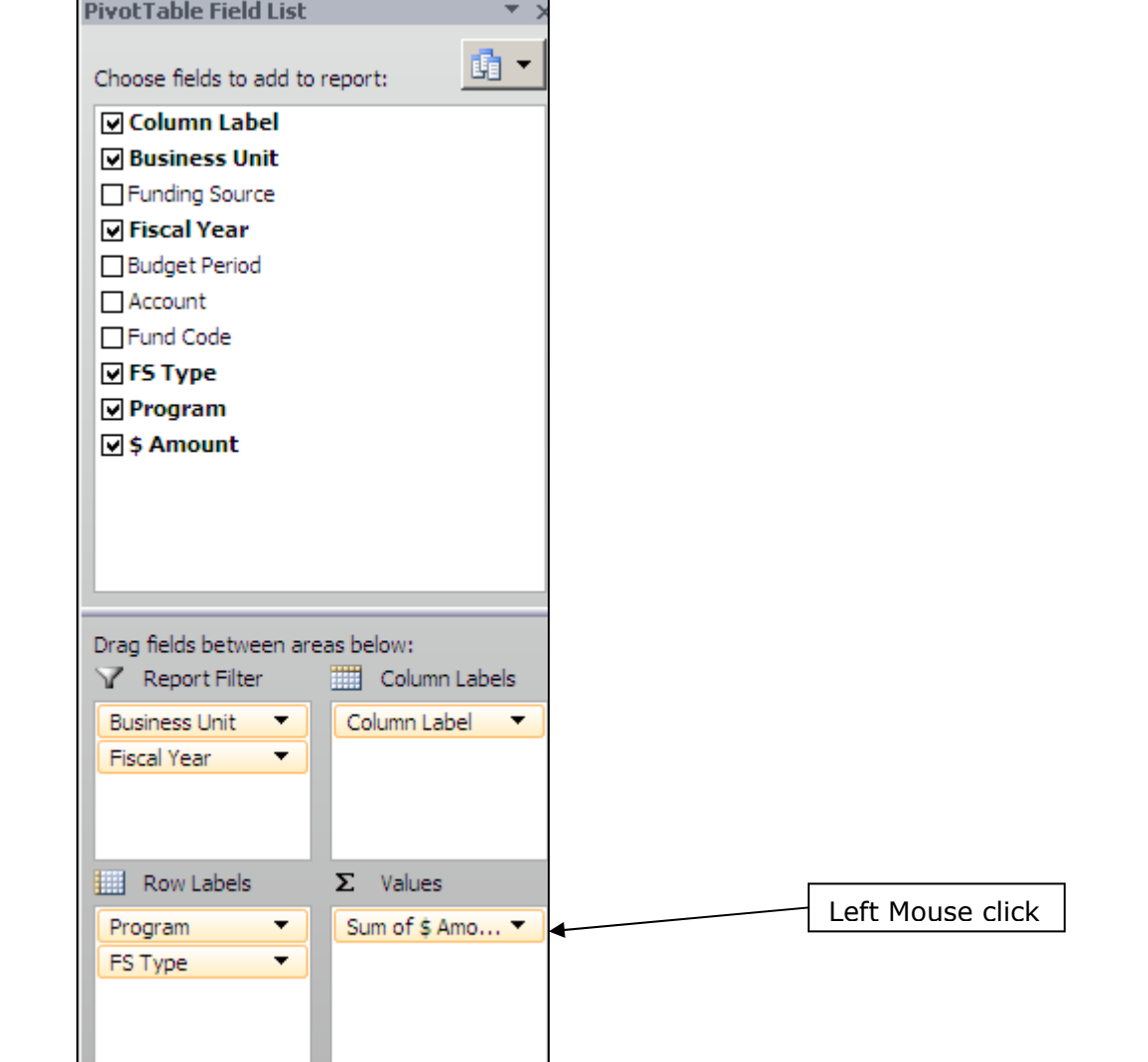

# **Figure 16 - Pivot Table Field List**

Left mouse click on **Sum of \$ Amount** then right click **Value Field Settings** 

### **Figure 17 - Value Field Settings**

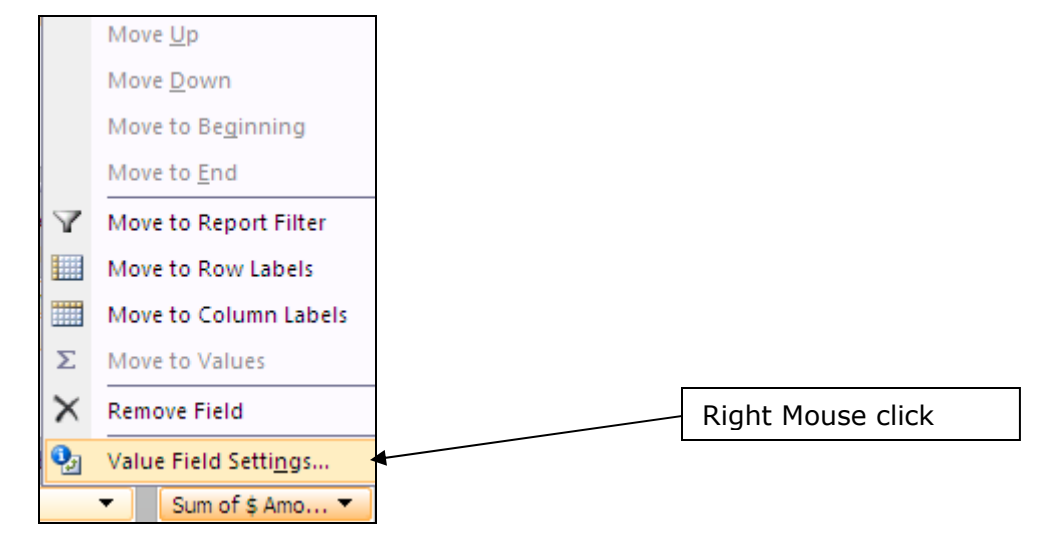

Select **Sum** then click **Number Format** button to select Number, 2 Decimal places and Negative numbers. **OK** on Numbers dialog box then **OK** on Value Field Setting.

#### **Figure 18 - Number Values**

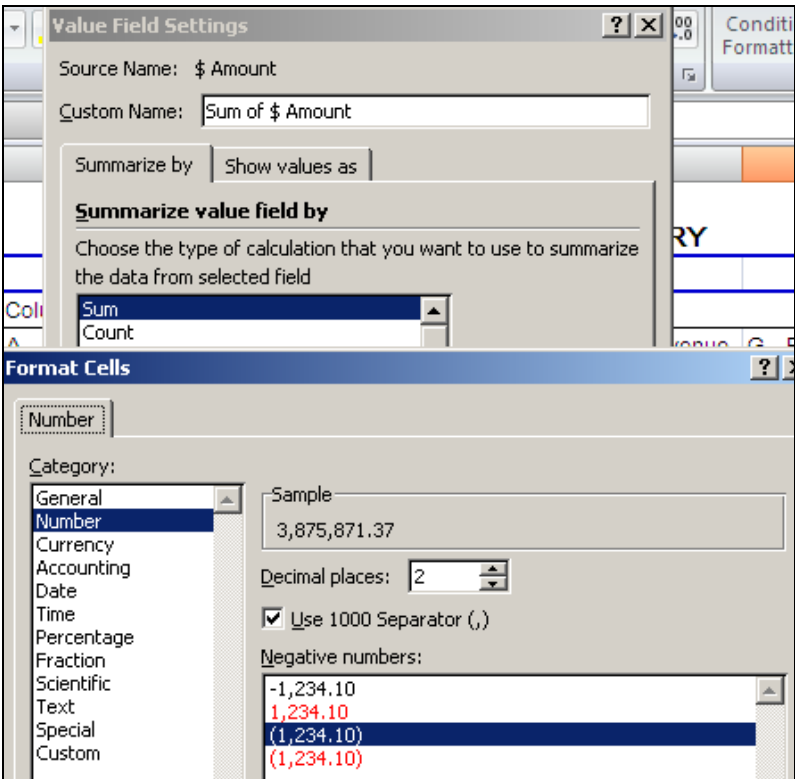

# **BCR Summary Report – How To run Query to Scheduler**

Column Label  $\left| \cdot \right|$ 

Click **Column Label Filter** A - Original Appropriation and uncheck (blank). This will remove any blank column or blank row.

### **Figure 19 - Remove Blanks**

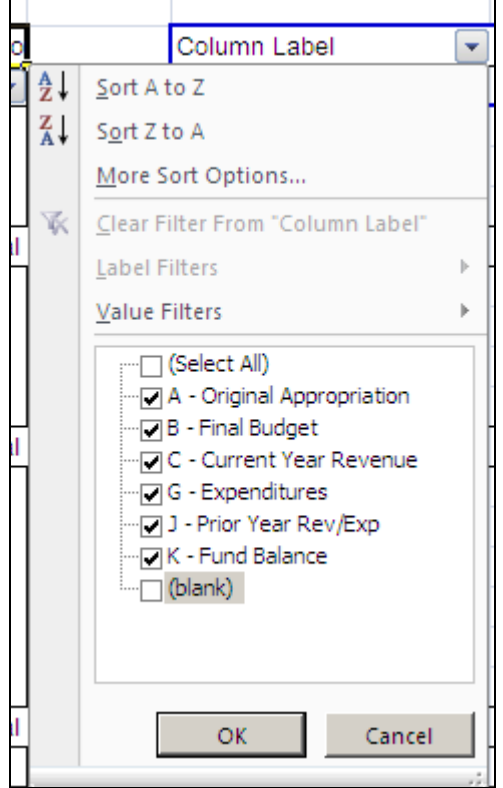

Highlight cell **Sum of \$ Amount** and *RIGHT* mouse click then *LEFT* mouse click **Pivot Table Options.** 

**Figure 20 - Sum of \$ Amount** 

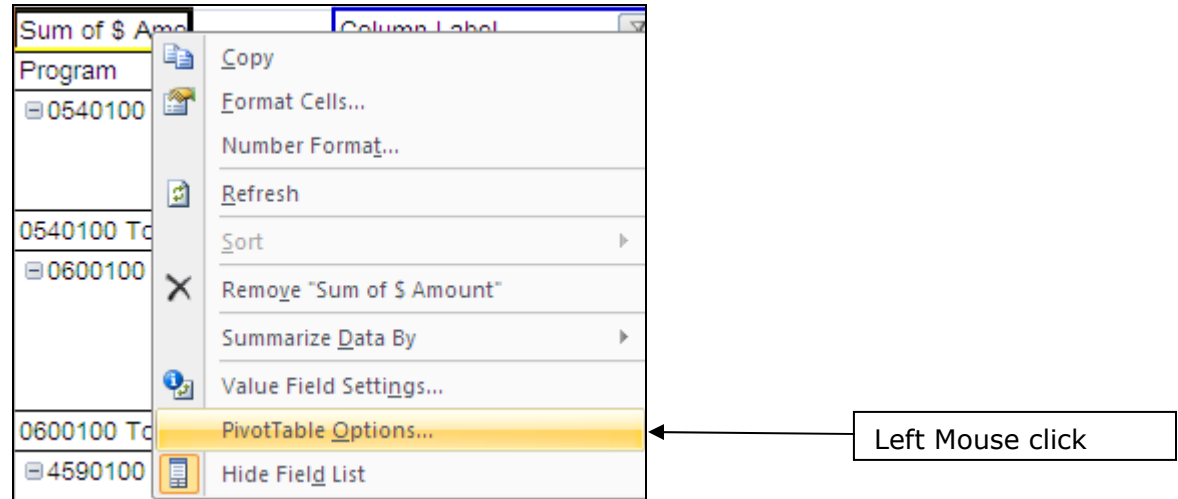

Select **Totals & Filters Tab** and uncheck **Show grand totals for rows**. Grand Totals by row is not meaningful. Click **OK** button to apply changes.

**Figure 21 - Pivot Table Options** 

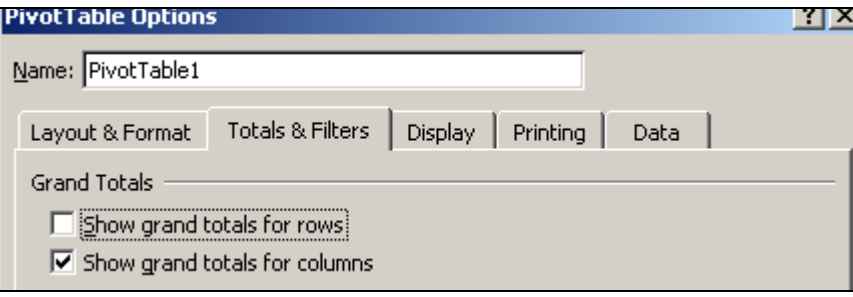

Filter **Business Unit** and **Fiscal Year** and add headers and footers.

#### **Figure 22 - BCR Summary Report**

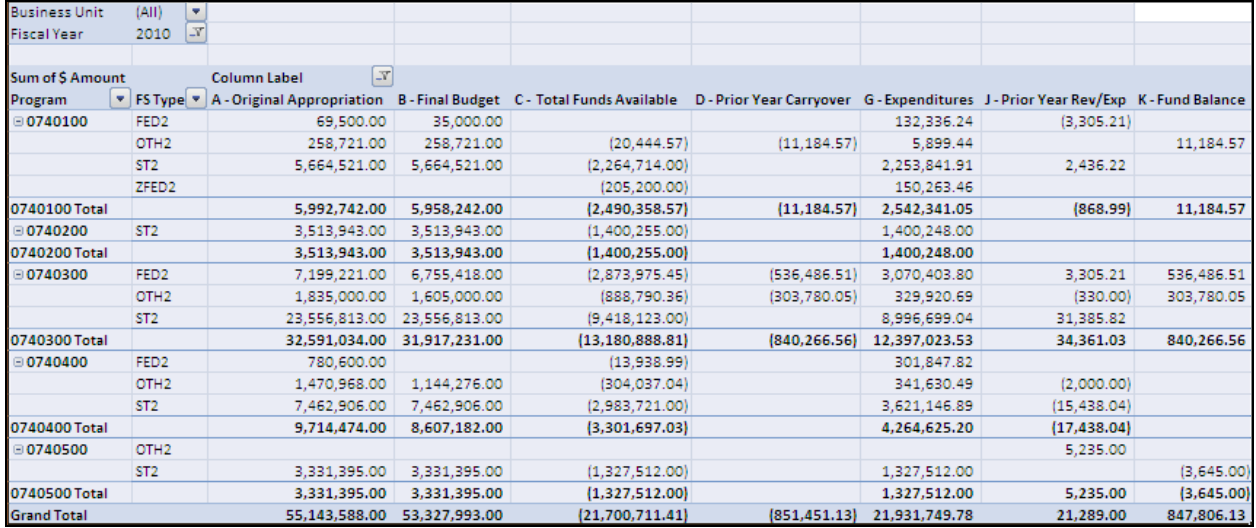

Add columns to the right of the Pivot Table to calculate variances. Use Excel cell reference to calculate Budget to Expenditure Variance  $(B - G)$  or  $(=D6-G6)$ .